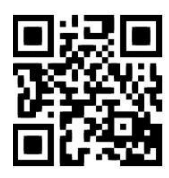

# **ATLA Religion Database with ATLASerials**

**Ewan Grant, July 2020** QG DIV002 [www.abdn.ac.uk/library/documents/guides/qgdiv002.pdf]

## **Introduction**

This guide is an introduction to the main bibliography for religion, ATLA, which is available via **EBSCOhost**. It includes full text articles from ATLASerials. ATLA Religion Database with ATLASerials combines the premier index to journal articles, full text articles, book reviews, and collections of essays in all fields of religion with ATLA's online collection of major religion and theology journals. This database is produced by the American Theological Library Association.

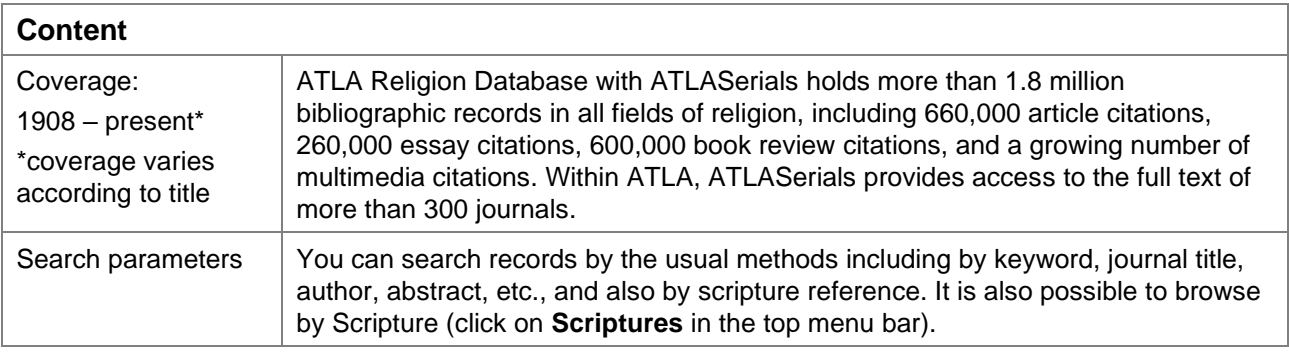

$$
\text{Re}\,
$$

**ACCESS INFORMATION:** Access is via **Shibboleth**; login using your University computer username and password. To access this resource, both on and off campus, link through the **Find Database** option in [Primo.](https://abdn.primo.exlibrisgroup.com/) A guide to using **Primo** is [available online.](http://www.abdn.ac.uk/library/documents/guides/qgpri001.pdf) 

An alternative route is to go directly to the EBSCOhost website.

- 1. Go to [http://search.ebscohost.com/login.aspx?authtype=ip,uid&profile=ehost&defaultdb=rfh.](http://search.ebscohost.com/login.aspx?authtype=ip,uid&profile=ehost&defaultdb=rfh)
- 2. Click on **Shibboleth Login**.
- 3. From the **Select your region or group** drop-down menu, select **UK Higher Education**.
- 4. Select **University of Aberdeen** from the list.
- 5. A login window will now open. Enter your university computer username and password.
- 6. Click on **EBSCO Databases**.
- 7. After the Shibboleth authentication has processed, EBSCOhost will open. Scroll down the list of databases and click on the entry for **ATLA Religion Database with ATLASerials***.*

#### **Search rules**

- 1. Combine and separate your search terms using the Boolean Operators **and**, **or**, **not**. Use parentheses for combinations of Boolean operators, eg (**Galatians or Second Corinthians**) **and Acts***.*
- 2. Use quotation marks for "exact phrases", eg "**Second Temple Period**".
- 3. Expand your search using the truncation symbol **\*** eg **Christian\*** finds **Christian**, **Christianity** and Christians.
- 4. **?** is a wildcard to signify a single letter within or at the end of a word eg **wom?n** finds **woman** or **women**.
- 5. It is possible to search for words occurring in proximity to one another. **N** followed by a number will return results where the desired words appear within a defined proximity, eg **John\* N3 Gospel** will identify occurrences such as 'John's Gospel', 'Gospel of John', but not 'Augustine's text of John: patristic citations and Latin gospel manuscripts' (although **John\* N5 Gospel** would).

#### **Starting your search**

- 1. The **Advanced Search** option has 3 search boxes you can use as many or as few as you wish. Terms within these boxes may be conjoined with Boolean operators (and, or, not) using the pulldown menu options to the left, or terms may be built up within the boxes as described above.
- 2. Open the drop-down menu to the right of the search boxes to specify which parts of the record are to be searched, eg search can be limited to abstract, title, etc. or all parts of the record (the default option).
- 3. A search may be limited using the checkbox options on the lower part of the search screen: characteristics such as publication date, language, article type, can be specified.

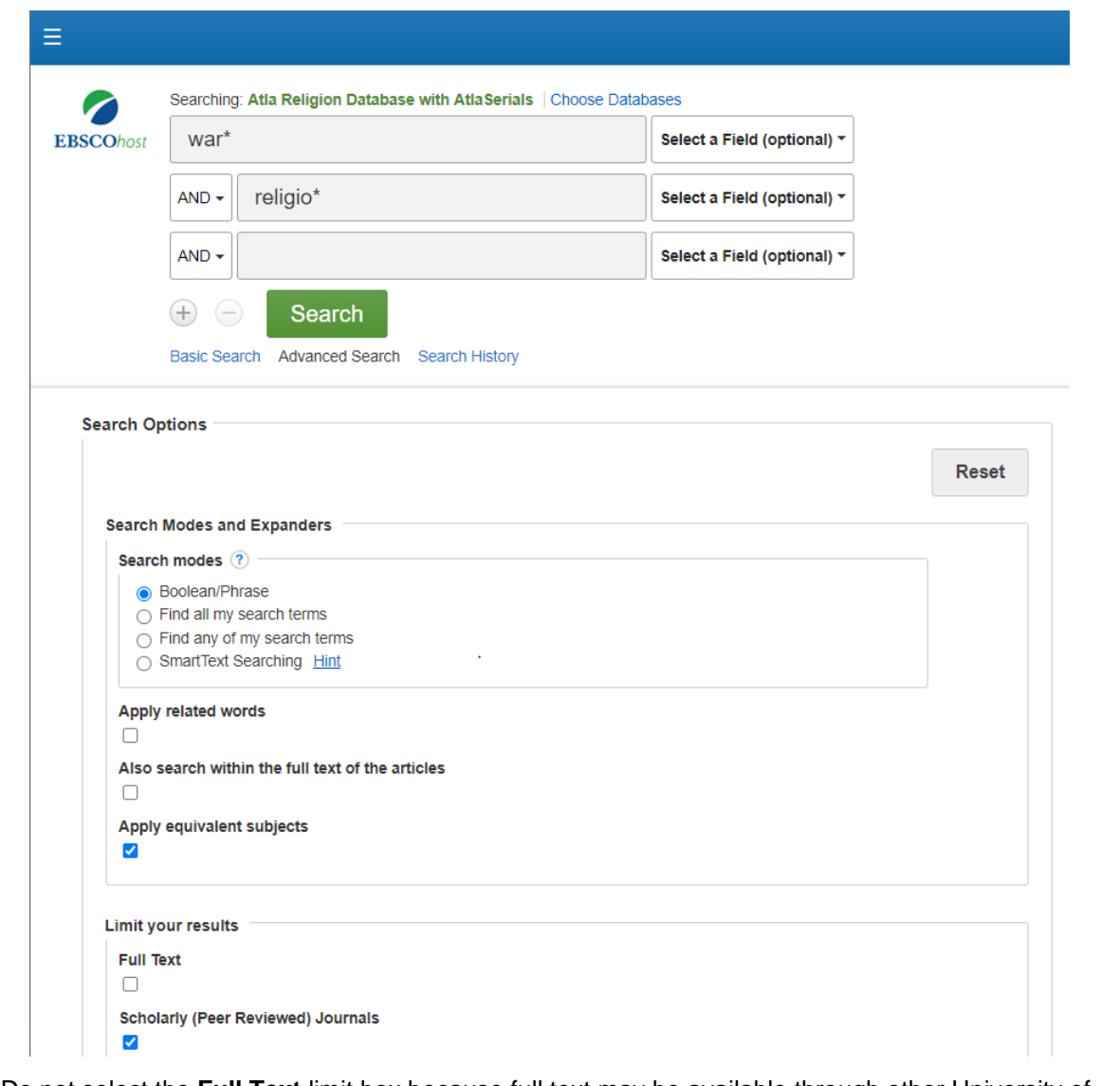

- 4. Do not select the **Full Text** limit box because full text may be available through other University of Aberdeen subscriptions or in print in the Library's collections – see **Accessing Full Text** overleaf.
- 5. Searches may also be expanded. Further terms may be added to your search using the multiple search boxes available, or by selecting **Search History** – this will list each search from the current session which can be disjoined with Boolean operators using the buttons provided, or by specifying the desired lines in a new search (eg S1 NOT S4 will present the results of the first search, without any results occurring in the fourth search set).

#### **Displaying the results**

- 1. **Search Results** are displayed in order of relevance. To sort by other criteria, eg date, author, source publication, select from the drop-down menu at the top of the results list.
- 2. **Page Options** enables you to change the way the results are displayed. Change to 50 results per page to skim down the results more easily.
- 3. Further options to narrow and limit the search, for example by subject or date range, appear in the left-hand side bar. Date ranges can be entered manually or manipulated using the slider interface.

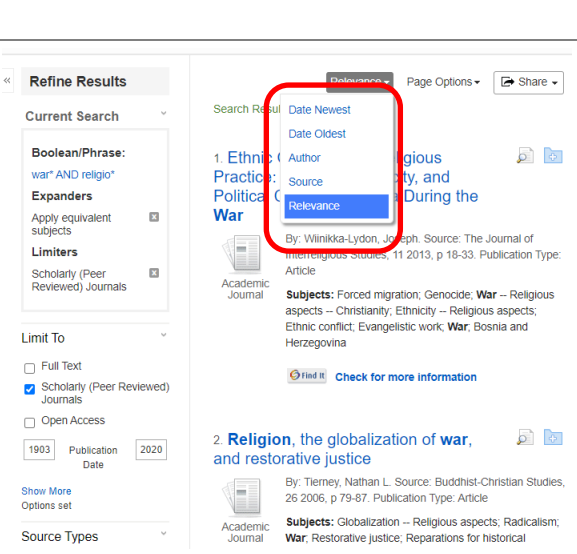

#### **Accessing full text**

Full text of an article found in **ATLA** may be accessed in a number of ways: Full text provided within the database will be indicated by a PDF icon in the results screen and in the individual item display (accessed by clicking through the hyperlinked title in the results list).

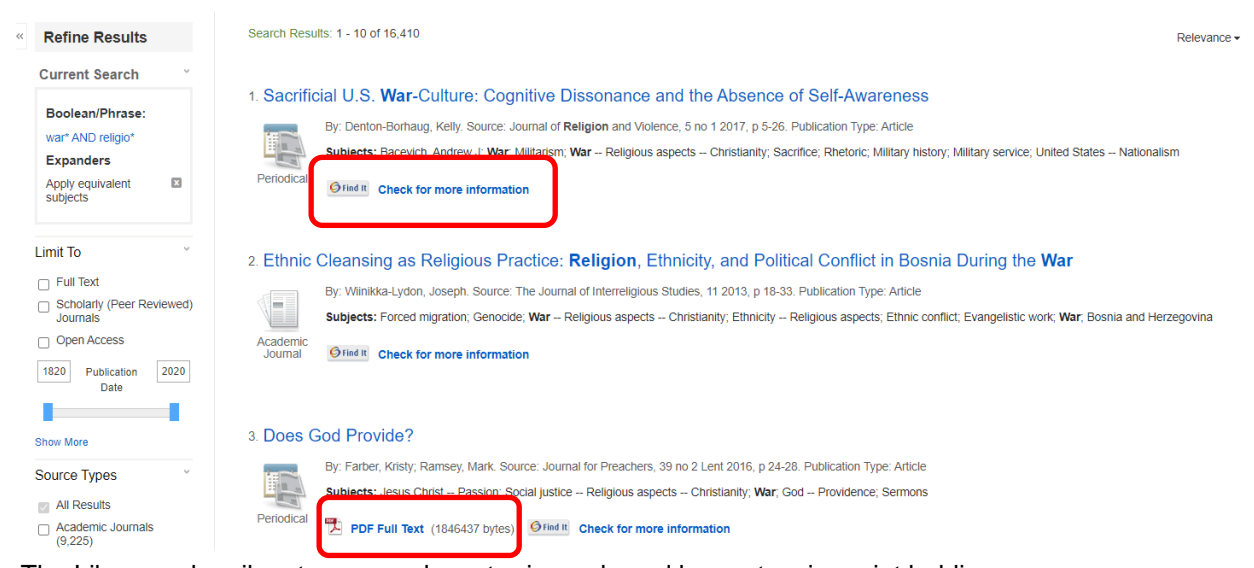

The Library subscribes to many relevant e-journals and has extensive print holdings.

- To check for availability, click on the **Find It** link in the results list. You will be taken back to Primo. If full text is available online, you will be given information about the provider.
- If the item is available in print format, you will be given information about its availability and location.

If the item is not available by any of these routes and is important for your work it may be possible to obtain it via Inter Library Loan - contact the ILL office for further information (tel.: 01224 272581 or [email\)](mailto:inter-library-loans@abdn.ac.uk).

#### **Saving and exporting results**

To store items added to the folder for a future session, click on **Sign In** on the top menu bar on the screen. **It is necessary to sign up for a personal account to use this feature.** Once you have created a personal account you can save search strategies and set up alerts.

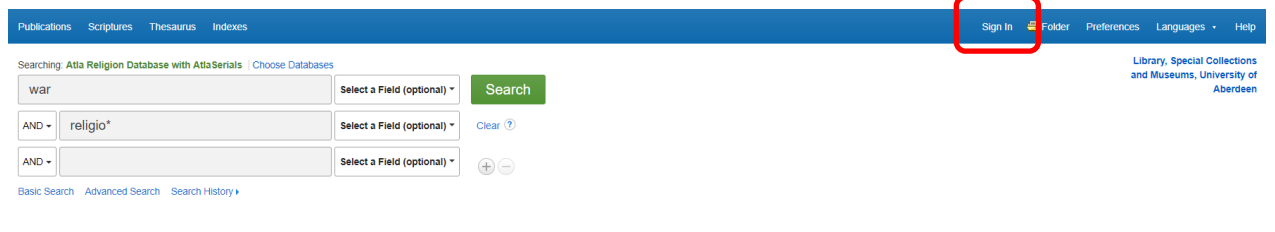

It is possible to print, email, save or export a number of results simultaneously. In the results list click on the blue folder icon to the right of the record title. Then click on **Folder** on the top menu bar. Select the required record(s) and click on the relevant icon.

These actions and more are also available in individual records.

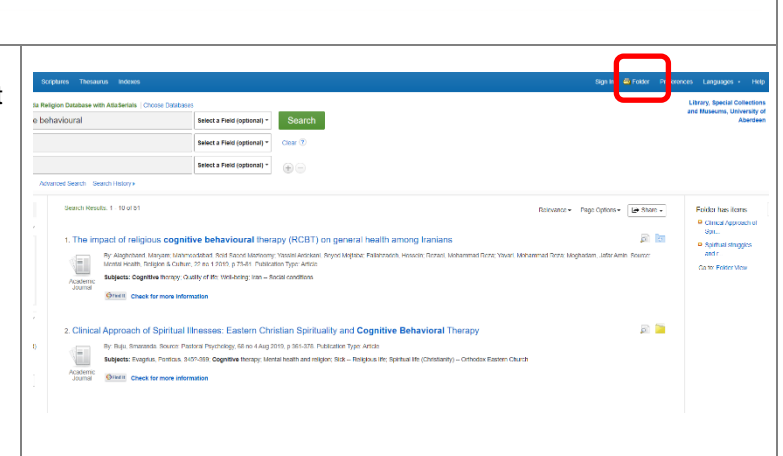

### **Bibliographic management – RefWorks**

You can **export** bibliographic details to a reference management package such as **RefWorks** as follows:

- 1. Select the records you wish to export by clicking on the **Add to Folder** link. Notice that the **Add to Folder** icon changes to **Remove from Folder**.
- 2. Go to **Folder View** on the top menu bar.
- 3. The records saved to the folder appear as a results list. Select the record(s) you wish to export by clicking in the tick box to the left of the record title.
- 4. Click on the **Export** icon to the right-hand side of the results.
- 5. The **Export Manager** opens. Select **Direct Export to RefWorks**.
- 6. Click on **Save** this will open RefWorks for you.
- 7. **Log in** to your RefWorks account your references will be brought in automatically to the **Last Imported Folder** in RefWorks.

A Library guide is available [online.](http://www.abdn.ac.uk/library/documents/guides/qgrfw002.pdf)

#### **Support and Guidance**

**Information Consultants** can offer advice on finding and searching resources, contact details [online.](https://www.abdn.ac.uk/library/support/contacts-106.php#panel162) All Library staff are happy to answer your questions on library services and resources.

For access problems from off campus contact the **IT Service Desk.** To log calls with the Service Desk, log into the MyIT portal at [myit.abdn.ac.uk.](https://uoa.freshservice.com/support/home) Alternatively, email [servicedesk@abdn.ac.uk](mailto:servicedesk@abdn.ac.uk)

Telephone: +44 (0)1224 273636. This number is also for the **\*Out of Hours Service** which operates from 17:00 to 08:00 weekdays and provides 24 hour cover over weekends and public holidays.